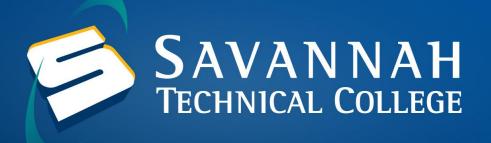

## How to Look Up Student ID (900) Number in Banner Web

1. Navigate to https://savannahtech.okta.com and enter your STC Email Address as the username and your email password as the password. Once you login, click the Banner Web Bookmark.

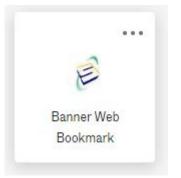

2. After you login to Banner, you will need to click on Student and Financial Aid.

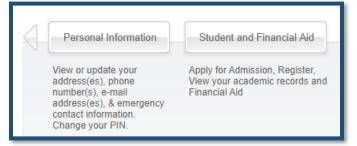

3. Click on Student Records and then click on View Student Information.

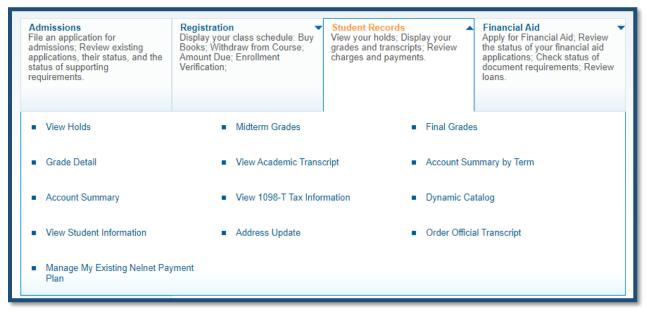

4. On the right-hand side of the screen, you can find your Student ID (900) Number.

| General Student Record                                                                                              |                                             | 900123456 John |
|----------------------------------------------------------------------------------------------------|---------------------------------------------|----------------|
| Home > Student & Financial Aid > Student Records > View Student Information                                         |                                             |                |
| Student Information effective<br>2020 to The End of Time<br>Registered for Term:<br>First Term Attended:<br>Status: | Yes<br>Fall Semester 2020<br>Active student |                |